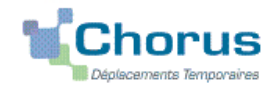

# **Commande directe E-Billets via Concur Travel** Personnes convoquées par l'administration centrale (DGESCO, DGRH, etc.) ou par l'IH2EF en tant qu'intervenant (formation)

(**hors** examens et concours**)**

# **GUIDE DE SAISIE**

La commande de billets en mode **« ON-LINE »** sur le portail « Concur Travel » (intégré dans Chorus-DT) permet de choisir directement des places disponibles. Une fois la validation faite par le Rectorat, les billets sont générés automatiquement puis transmis directement sur la messagerie du voyageur.

Les places proposées sont disponibles pour les agents de l'administration (quotas) non au grand public. A l'inverse, la « disponibilité » des places sur le site de la SNCF (grand public) ne présume pas de la disponibilité de places pour les agents de l'Education nationale et de l'Enseignement supérieur.

Intérêt : choix direct et rapidité de la délivrance des E-billets.

Limites : adapté pour les grandes lignes en TGV et avec retour à la même gare de départ mais pas pour plusieurs destinations avec des trajets en TER ou pour un retour vers une autre gare.

Astuce : pour les itinéraires multidirectionnels (ou en cas de blocage du portail Concur Travel), il est toujours possible de demander des billets en mode « OFF LINE » en cliquant lors de la création de l'ordre de mission sur le bouton « AUTRE » puis en complétant l'onglet « PRESTATION » et les autres onglets.

# **1. SE CONNECTER SUR CHORUS-DT**

La demande de titre de transport s'effectue via l'application **CHORUS-DT**

A partir du site de l'académie Aix-Marseille :

- cliquer sur « **PERSONNELS** » ;
- dans la rubrique « Accès aux outils et informations » cliquer sur « Accéder à Chorus-DT » ;
- entrer identifiant et mot de passe de la messagerie académique.

ou connexion via le portail intranet académique (PIA) et ARENA :

- cliquer sur l'cône « Déplacement temporaire » ;
- entrer identifiant et mot de passe de la messagerie académique ;
- cliquer sur « Gestion des personnels » ;
- sous « Gestion des déplacements temporaires (DT) » cliquer sur « Déplacements temporaires »

#### **Important : il est impératif que votre messagerie académique soit active pour vous permettre de vous connecter et d'utiliser l'application.**

L'adresse de la messagerie académique se décline ainsi : « *[prénom.nom@ac-aix-marseille.fr».](mailto:prénom.nom@ac-aix-marseille.fr)*

Pour l'activer si nécessaire, via le site académique :

- cliquer sur **« PERSONNELS** » ;

- dans la rubrique « Accès aux outils et informations » cliquer sur « Découvrir et activer sa messagerie académique ».

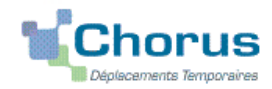

## **2. COMMANDER DES BILLETS**

**2.1 Vérifier et compléter sa fiche profil** : étape préalable obligatoire (première commande)

Cliquer sur **Fiche Profil** puis :

- **Onglet « Infos générales » :**
	- si le champ « **Agence de voyage** » est vide (par défaut) inscrire « **TAMP (Agence AMPLITUDES)** ».
	- Compléter le champ **« Date de naissance »**

Appuyer sur le bouton **« Enregistrer »**

Sans cette opération indispensable la commande ne sera pas transmise à l'agence de voyage lors de la validation par le Rectorat

**Onglet « Coordonnées » :**

Compléter tous les champs **« numéro de téléphone »** Appuyer sur le bouton **« Enregistrer »**

 **Onglet « Préférences voyageur»,** dans le champ « Communauté e-Booking », ajouter l'intitulé « **EAIXM-STANDARD-LC** ».

Si vous bénéficiez d'abonnement avec réduction, enregistrer les références du coupon annuel (Carte Liberté, Carte avantage senior,etc.)

Appuyer sur le bouton **« Enregistrer »**

## **2.2 Création de l'ordre de mission**

Au minimum **une semaine avant** le déplacement, pour demander la prise en charge des billets, vous créez un **Ordre de Mission Classique-OMCL.**

Dans le **Menu Chorus-Dt** cliquer sur **« Ordre de Mission »** : le dernier OM saisi s'affiche par défaut

Cliquer sur le bouton **Créer OM** *(en bas, au centre)* **Créer OM**

Sélectionner le pictogramme du «**TRAIN** » puis **«ALLER RETOUR» :**

Compléter les noms des gares de départ et d'arrivée, le/les jour(s) et les horaires approximatifs (le portail proposera ensuite tous les trains et places disponibles aux horaires précis).

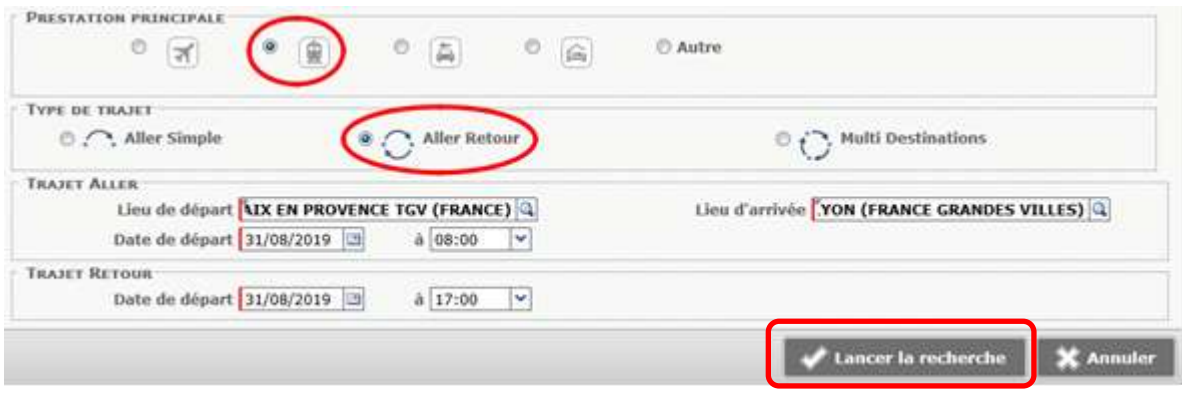

Appuyer sur le bouton **« Lancer la recherche »**

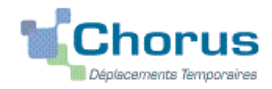

# **2.3 Entrée dans le portail Concur Travel**

 Lors de la **première connexion**, il vous sera éventuellement demandé d'inscrire vos n° de **téléphones professionnel/personnels** dans votre profil Concur Travel (si non renseignés dans la fiche profil Chorus-Dt). Suivez les instructions.

Si vous êtes **abonné**, vérifier au passage ou ajouter les références de l'abonnement : rubrique « Programmes de Fidélité » :<br>Titres de Réduction

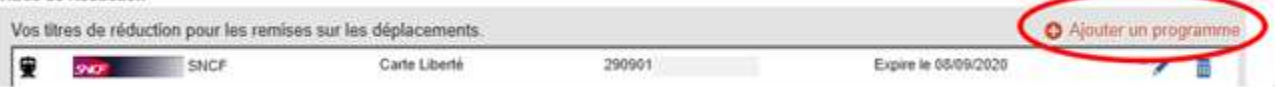

Appuyer sur le bouton « Enregistrer ».

## **Retour à la commande**

Rappel de l'itinéraire demandé : penser à bien **contrôler** : gare de destination et de retour, jours, horaires

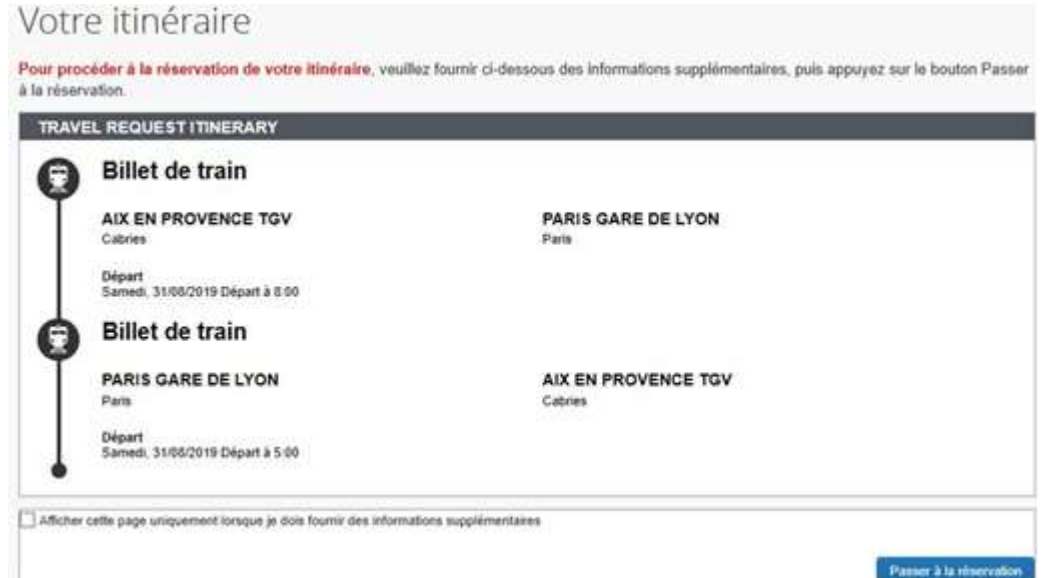

Appuyer sur le bouton (en bas à droite) : **« PASSER A LA RESERVATION »**

#### **Proposition de places et d'horaires disponibles :**

Conseil pratique : cliquer sur l'onglet « RESERVER PAR HORAIRE » puis ensuite vous choisirez votre tarif.

Les horaires de **départ** sont proposés en premier.

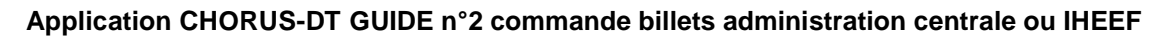

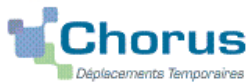

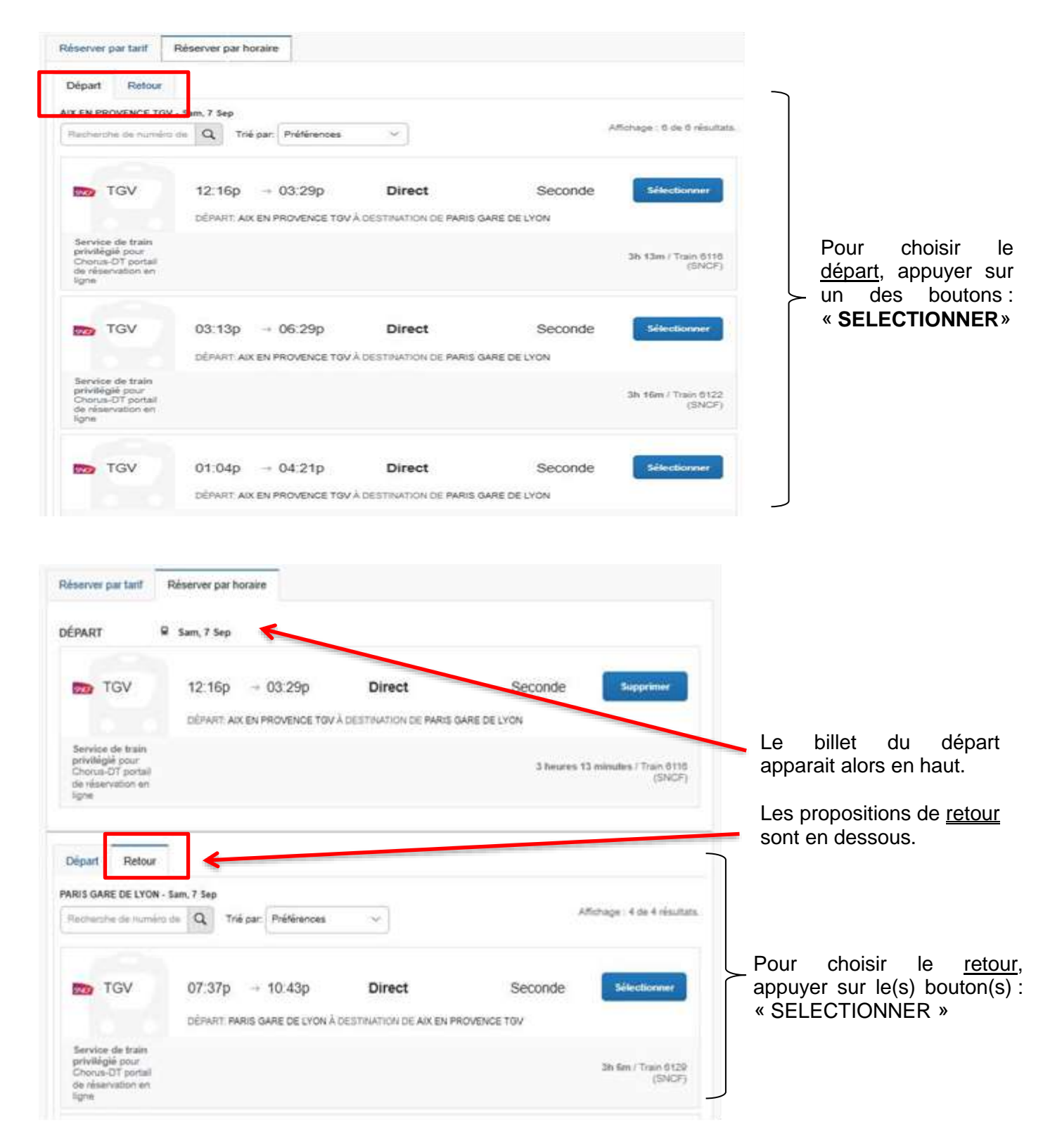

## **Choix du « bon » tarif**

Les 2 billets (aller et retour) sélectionnés apparaissent ensemble.

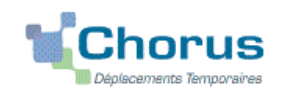

#### **Application CHORUS-DT GUIDE n°2 commande billets administration centrale ou IHEEF**

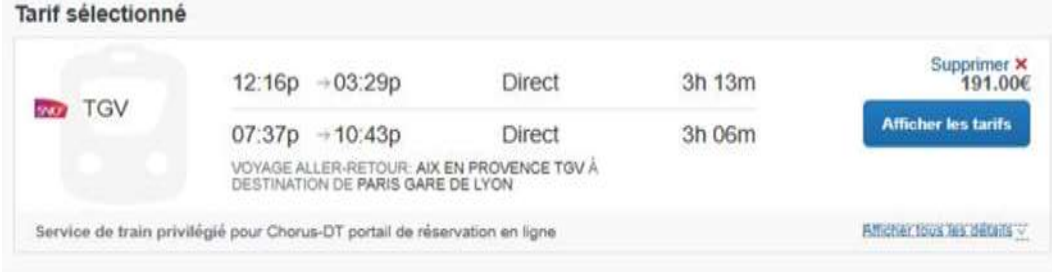

Pour connaître les tarifs, appuyer sur le bouton **: « AFFICHER LES TARIFS »**. Le détail s'affiche : titre « Options du tarif »

**IMPORTANT** : la séparation ( …/… ) indique que les conditions tarifaires sont différentes pour l'aller et pour le retour. L'absence de séparation signifie que les conditions sont identiques à l'aller **et** au retour.

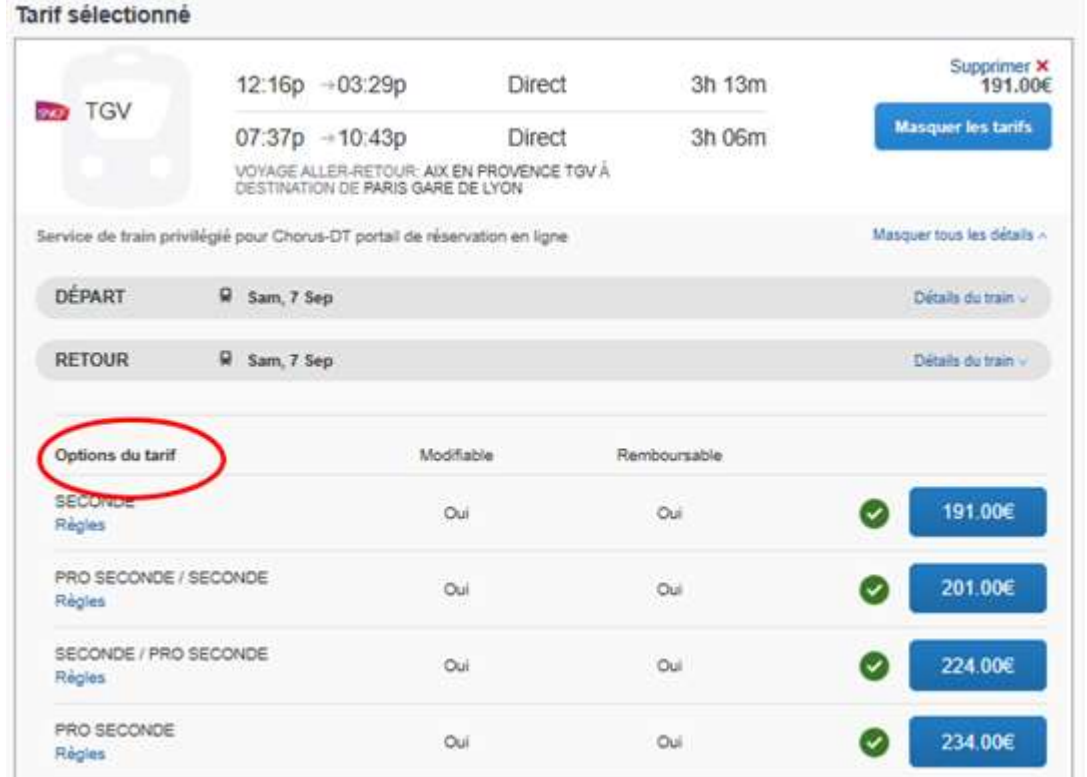

Pour choisir le « bon tarif », **sélectionner « PRO SECONDE »** (sans abonnement) :

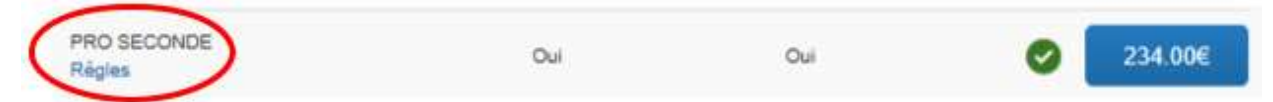

A l'aller **et** au retour les billets sont **modifiables** et remboursables (tout changement de billet est facturé à l'administration).

Les abonnés sélectionnent : « **Carte Liberté** » ou un autre type d'abonnement:

**Application CHORUS-DT GUIDE n°2 commande billets administration centrale ou IHEEF**

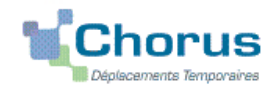

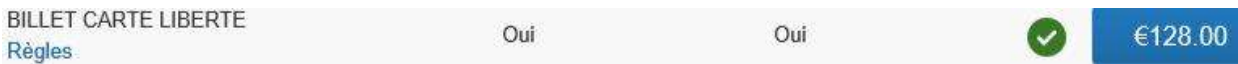

Le tarif « Mixte » contient un trajet au tarif « Loisir » (modification payante) : ne pas selectionnner.

# **Rappel de l'itinéraire retenu :**

A vous de **contrôler** une dernière fois : jours, horaires, gares de départ, d'arrivée et de retour et le tarif.

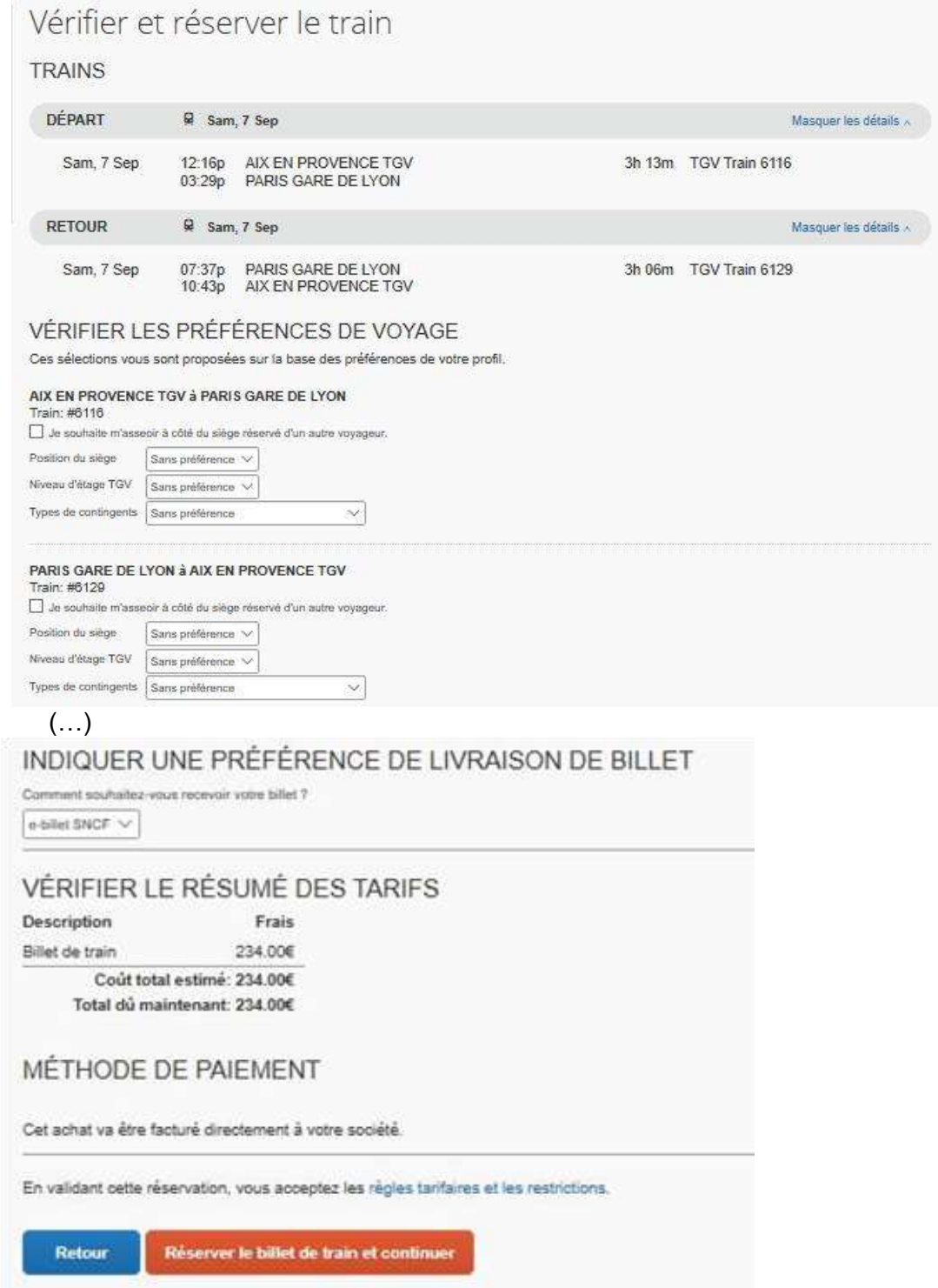

Appuyer sur le bouton : **« RESERVER LE BILLET DE TRAIN ET CONTINUER ».**

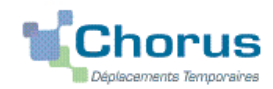

# **Nouvelle présentation du détail des billets à commander**

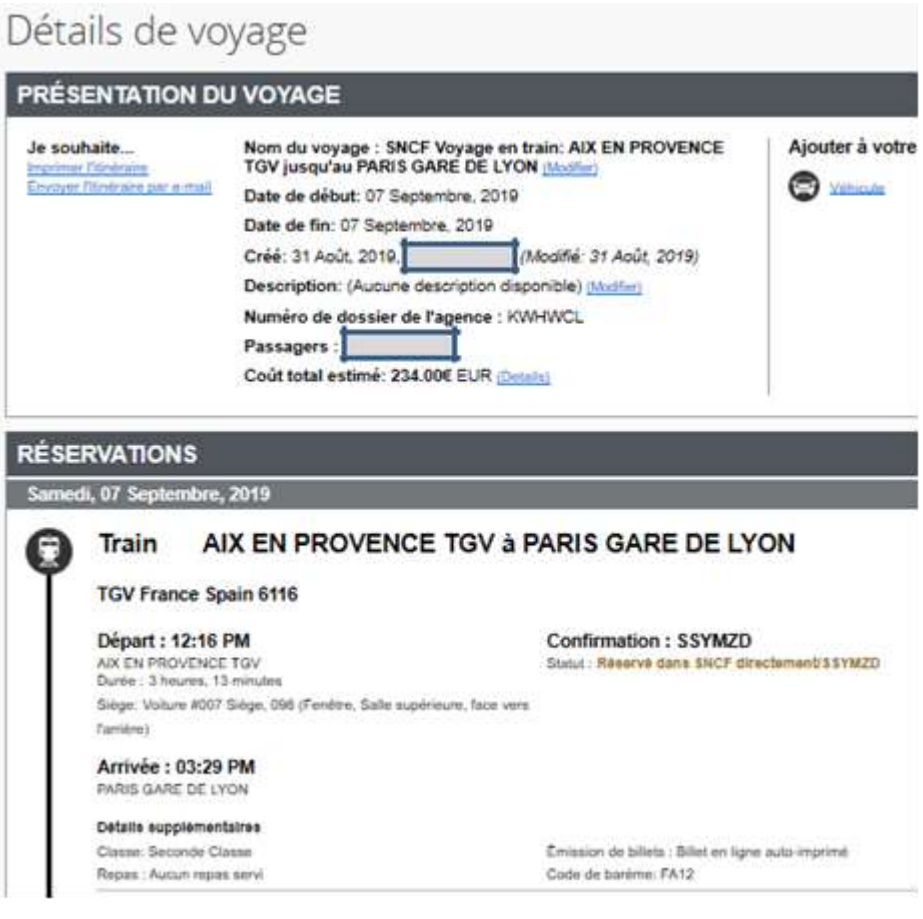

# (…)

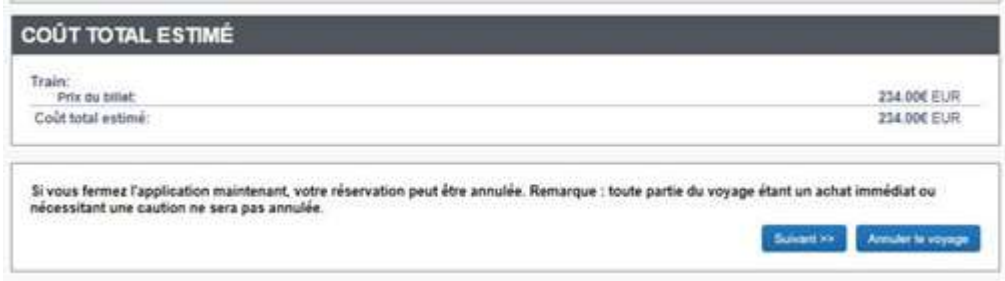

Contrôler puis appuyer sur le bouton : **« SUIVANT ».**

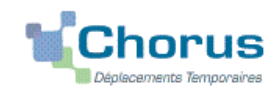

#### **Informations sur la réservation**

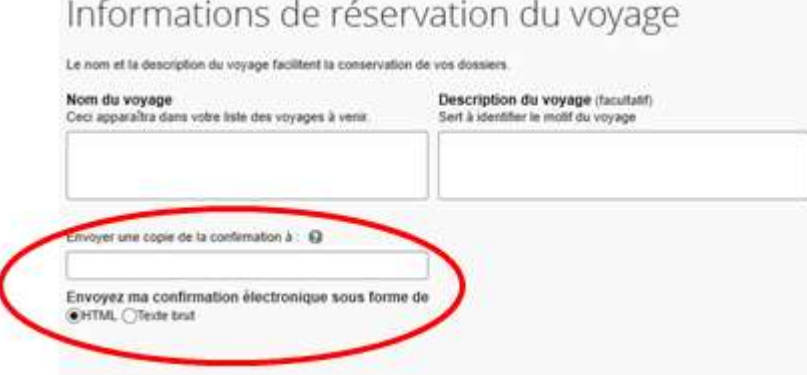

Diffusion d'une copie de votre itinéraire au service concerné (DAP ou DAFIP).

Dans le champ « Envoyer une copie de la confirmation à : …», inscrire soit :

- ce.voyagesdap@ac-aix-marseille.fr si la demande concerne une réunion au ministère qui sera validée par la **DAP** ;

- ce.voyagesdafip@ac-aix-marseille.fr si la demande concerne une formation initiée par l'IH2EF qui sera validée par la **DAFIP**,

puis appuyer sur le bouton : « SUIVANT ».

## **Finalisation et confirmation de la réservation des billets :**

# Confirmation du voyage

```
Pour TERMINER LA RESERVATION, veuillez cliquer sur le bouton « Confirmer la réservation » après avoir vérifié cette page.
Pour ANNULER, cliquez sur le bouton Annuler.
```
PRÉSENTATION DU VOYAGE

```
Nom du voyage : SNCF Voyage en train: AIX EN PROVENCE TGV jusqu'au PARIS GARE DE LYON
Date de début: 07 Septembre, 2019
Date de fin: 07 Septembre, 2019
```
(…)

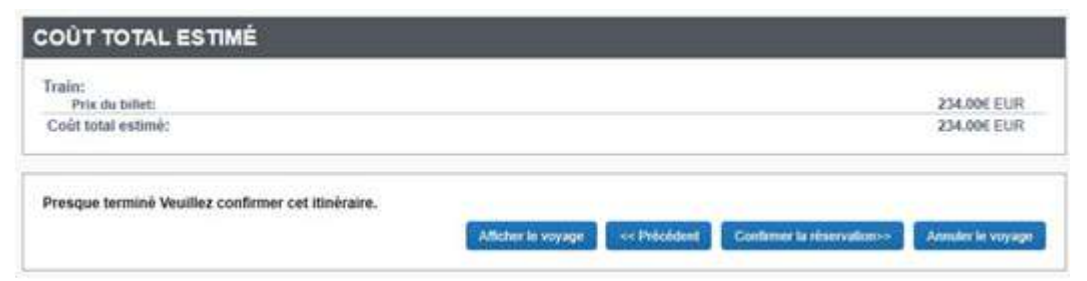

Appuyer sur le bouton : **« CONFIRMER LA RESERVATION ».**

Sortie automatique de Concur Travel et…

# **3 RETOUR DANS CHORUS-DT**

### **Application CHORUS-DT GUIDE n°2 commande billets administration centrale ou IHEEF**

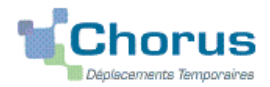

Un « OM classique » est créé automatiquement dans CHORUS-DT avec le **statut 1 - Création** *(spécifié en haut, à droite de l'écran)*.

Les billets sont déjà intégrés dans l'onglet « PRESTATIONS ».

Il vous appartient de compléter les autres onglets. Les sens interdits *(en rouge)* disparaissent au fur et à mesure de la saisie.

#### **Astuce** lors de la saisie :

Le contenu (texte, date, prix) inscrit dans chaque rubrique apparait **d'abord en GRAS**. Pour qu'il soit pris en compte, il convient de régulièrement l'« **Enregistrer** » (bouton en bas de l'écran) :les caractères en gras disparaissent.

Attention : ne jamais ANNULER vous-même un OM.

En cours de création, votre OM peut toujours être **supprimé** en cliquant

sur le bouton **« Supprimer OM »** (en bas à droite).

**3.1 - Onglet « Général »**

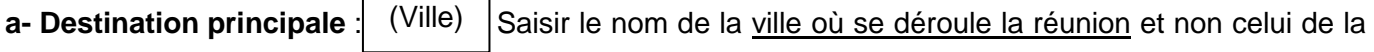

gare (sauf si elles sont identiques).

Exemples : Sèvre ; Arcueil ; Poitiers, Lyon (sans l'arrondissement) ; Paris ou « 75056 » (n°INSEE de Paris) ou autres villes.

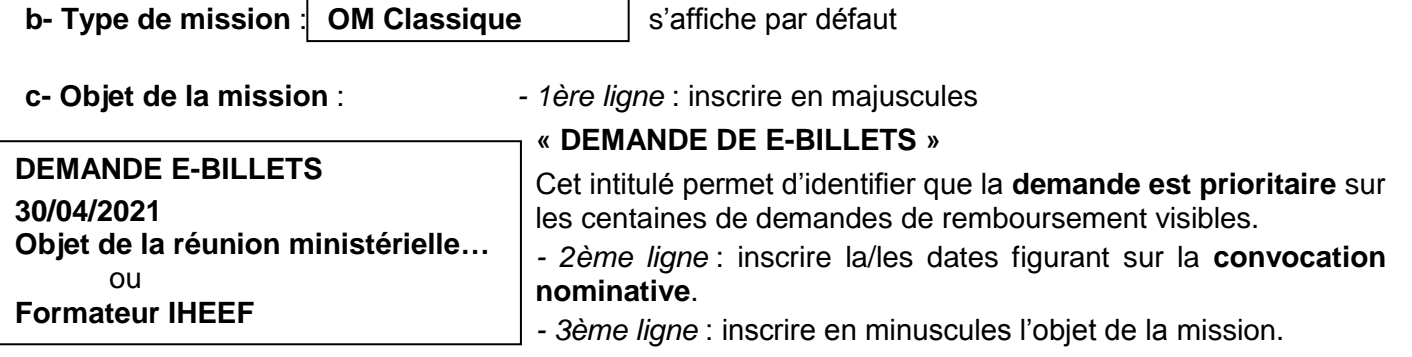

**d- Dates et horaires** : champs « Départ le… » et « Retour le… »

Indiquer **impérativement** les dates et horaires incluant les **trajets en train** et non ceux de la réunion ou formation.

Concrètement, il s'agit **du jour et de l'heure de départ du train** puis du **jour et de l'heure de retour** à la gare.

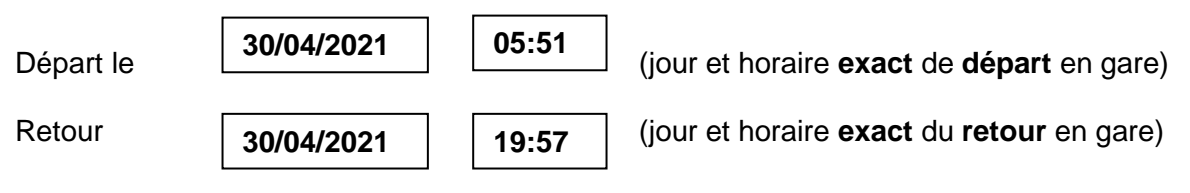

Pour le calcul des indemnités, CHORUS-DT ajoutera automatiquement les délais forfaitaires de route entre le domicile et la gare à aller et au retour.

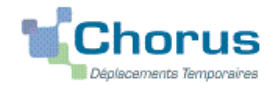

Si les dates et horaires renseignés sont limités à ceux de la mission, l'OM sera mis en « **Révision** » pour que vous puissiez **vous-même les rectifier** en fonction des horaires des trains que vous souhaitez prendre.

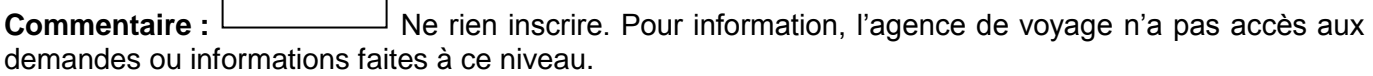

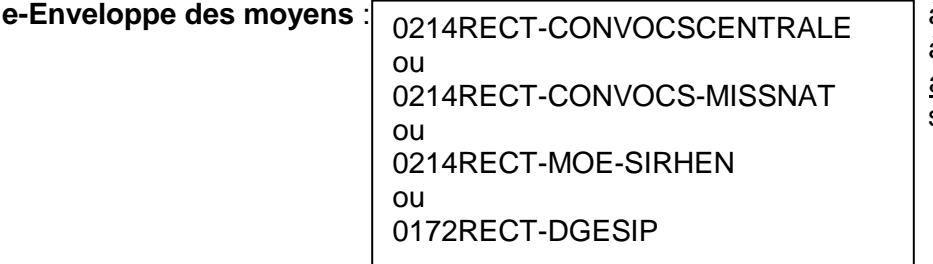

à saisir directement ou à sélectionner avec la loupe au vu de l'enveloppe mentionnée sur la convocation

Cliquer sur le bouton **« Enregistrer » :** automatiquement les champs **« Domaine fonctionnel** » et « **Activité » sont renseignés** puis mis à jour par couple.

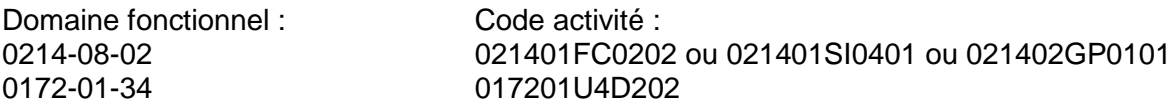

#### **f- Centre de coûts CHORUS à inscrire** :

**RECINFO013** (membres de la DSI)

**RECMISS013** ou

Pour une validation par la DAP, inscrire : Pour une validation par la DAFIP (IH2EF) inscrire:

**RECFORM013**

**g- Code projet/formation** : **obligatoire** pour les centres de coût RECMISS013 et RECFORM013

Sélectionner dans le menu déroulant le **nom de la direction ministérielle / de la formation**. Il est inscrit sur la convocation : **CC-DGESCO ; CC-DGRH ; CC-FORMATEURS-IHEEF**, etc.

**h- Axe ministériel 1** : Ne rien saisir.

**i- Axe ministériel 2** : saisir « IH2EF » uniquement pour les **formateurs**, sinon laisser vide.

**J- Lieux de départ et de retour** : inscrire « **FAM** » ou « **ADM** » pour résidence familiale ou administrative.

#### **k- Autorisation de véhicule** :

Sélectionner **« Personnel pour convenance personnelle »** si vous laisser votre voiture personnelle au parking de la gare. La modalité de prise en charge est : tarif SNCF 2ème classe.

Cliquer régulièrement sur le bouton **« Enregistrer »**.

#### **3.2- Onglet « Prestations »**

Il a été complété automatiquement par Concur Travel.

**3.3 - Onglet « Saisie des étapes »**

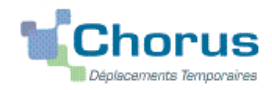

Cliquer sur le bouton **« Générer étapes »**.

Les indemnités (repas, nuitées) sont automatiquement estimées.

Si vous **corrigez/modifiez** la date ou les horaires, dans l'onglet « Général », vous devrez **à nouveau** appuyer sur « Générer les étapes ».

### **3.4 - Onglet « Indemnités kilométriques »**

En cas d'utilisation du véhicule personnel pour se rendre/revenir du parking de la gare :

- cliquer sur « **Ajouter une indemnité** » *(en haut à gauche) ;*
- conserver « SNCF-9999 CV » ;
- sélectionner le « **Barème SNCF 2ème classe** » ;
- compléter le tableau de la façon suivante :

*Exemple :*

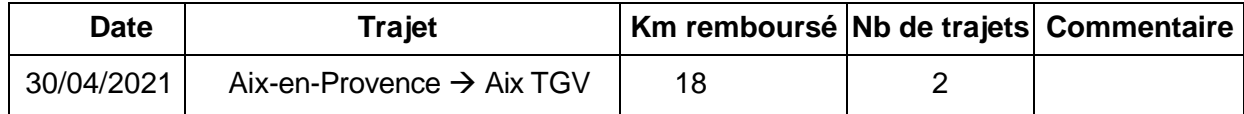

**Date** : Indiquer la date du trajet ;

**Trajet** : inscrire la ville de départ et la gare de destination ;

- **Km remboursé** : inscrire la distance **aller** uniquement ;
- **Nb de trajets** : indiquer le nombre de trajets « **2 »,** l'application calcule la distance totale aller et retour  $(18 \times 2 = 36 \text{ km})$
- **Commentaire** : *éventuel*

Cliquer sur **« Enregistrer »** : le montant des indemnités kilométriques est calculé automatiquement et s'affiche dans l'onglet « Frais prévisionnel ».

Cliquer régulièrement sur le bouton **« Enregistrer »**.

#### **3.5 Onglet « Frais prévisionnel »**

- Le(s) **repas** éventuel(s) s'affiche(nt) par défaut :
	- **- « IRM »** pour indemnités de **déjeuner** métropole ;
	- **- « IDM »** pour indemnités de **diner** métropole.

Pour se faire rembourser un repas pris dans un **restaurant administratif** :

```
Cliquer sur le bouton « Créer ».
```
Sélectionner « **DRC »** pour « Déduction repas en collectivité en métropole » puis dans le détail des frais renseigner la ville et le nombre de repas et un commentaire (Attention : les caractères spéciaux : / \* # en guise de commentaires entrainent le rejet du paiement).

## Pour déduire les repas **gratuits** :

Cliquer sur le bouton **« créer ».**

Sélectionner « **DRG »** pour « Déduction repas gratuit en métropole » et indiquer la ville, le nombre de repas et le commentaire.

Faire de même si, pour la même mission, vous percevez des indemnités repas d'un autre organisme.

La(les) **nuit(s) éventuelle(s)** s'affiche(nt) par défaut, « **INM** ».

En cas de **nuitée gratuite**, cliquer sur **« créer »**

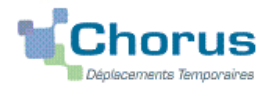

Sélectionner « **DNG** » pour « Déduction nuitée gratuite Métropole » et indiquer la ville, le nombre de nuitées et le commentaire. Faire de même si, pour la même mission, vous percevez des indemnités de nuitée d'un autre organisme.

### **Transport en commun**

Ajouter, s'il y a lieu, le montant prévisionnel ou exact du prix des transports en commun que vous allez avancer ou que vous avez personnellement avancé :

- Pour les **2 tickets de métro** ou de bus : cliquer sur le bouton « **Créer** » puis sur « **TRF** » pour « Transport en commun (ticket à l'unité) ». Dans le détail des frais, renseigner la ville, les montants (TTC ; TVA), le nombre de tickets et le commentaire : « tickets achetés en **carnet »** ou « au **détail** ».
- Pour le **parking de la gare** : cliquer sur le bouton « **Créer** » puis sur « **PKG** Parking ». Renseigner la ville, le montant, la quantité et le commentaire.

#### Cliquer sur **« Enregistrer ».**

Des frais d'agence liés aux billets à commander sont éventuellement automatiquement ajoutés.

## **4. SOUMETTRE ORDRE DE MISSION à VALIDATION**

Une fois votre OM classique complété, cliquer sur le bouton blanc « **Valider/Modifier »** pour passer au **statut 2 - en attente de validation VH1**.

Un OM positionné au statut « RA - Demande de réservation agence » constitue demande de devis à l'agence Amplitudes. Cette procédure n'est pas utilisée.

Privilégier exclusivement le statut « 2 - En attente de validation VH1 ».

#### **Destinataires** :

sélectionner le nom du gestionnaire détenteur du rôle de valideur hiérarchique

**BERANGER Laurie** (DAP) pour les réunions ministérielles ;

**COSSU Cécile** (DAFIP) pour les formations IH2EF,

puis confirmer **le changement de statut.**

#### **Très important :**

Transmettre aussitôt **votre convocation** papier en y reportant le N° de l'OM à :

- la DAP, Laurie BERANGER : **ce.voyagesdap@ac-aix-marseille.fr** - Tél. : 04 42 91 72 99 Courriel fonctionnelle **à privilégier** : demandes visibles par la personne assurant la permanence ;

ou

-la DAFIP, Cécile COSSU : **ce.voyagesdafip@ac-aix-marseille.fr** - Tél. : 04.42.93.88.53 Cécile HORDERN : **cecile.hordern@ac-aix-marseille.fr** - Tél. : 04.42.93.88.25

**SANS CONVOCATION,** aucun OM Classique ne pourra être validé **et AUCUNE COMMANDE DE BILLETS** ne sera transmissible à l'agence de voyage.

## **DEUX CAS :**

1) A réception de la **convocation**, l'OM saisi est **vérifié** et **validé** par le gestionnaire. La SNCF (…@sncf.fr) vous enverra les E-billets sur la messagerie personnelle. Si vous ne recevez pas vos E-billets, avant de contacter la DAP ou la DAFIP, **vérifier** si le courriel n'a pas été stocké dans les **SPAM** ou dans les courriels « indésirables ».

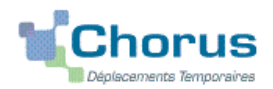

2) l'OM est mis au statut **REVISION** par le gestionnaire, si des rubriques indispensables n'ont pas été (correctement) renseignées : onglet « **Prestations** » **vide** et absence du **prix** des billets **mission à 0,00 €** !

Consulter l'onglet « **Historique** » de l'OM pour prendre connaissance du/des commentaire(s) éventuel(s) de la DAP ou de la DAFIP. Dans le cas où une/des modification(s) est/sont demandée(s), vous devez les apporter puis soumettre à nouveau votre OM à la validation de : **BERANGER Laurie** (DAP) ou **COSSU Cécile** (DAFIP).

**Avant un départ**, en particulier prévu en début de semaine, **assurez-vous d'avoir reçu vos E-billets** au plus tard le vendredi midi avant le week-end. En cas de non réception, il est encore possible d'intervenir auprès de l'agence de voyage le vendredi après-midi jusqu'à 16h00.

Aucune intervention des bureaux des voyages n'est possible après 16h00, le week-end et les jours fériés. Si des billets sont achetés à titre personnel alors qu'une commande a déjà été faite et validée par le Rectorat, ils ne seront pas remboursés.

Seuls sont remboursés, les billets n'ayant pas fait l'objet d'une commande et avancés par l'agent convoqué notamment au dernier moment.

**Après l'obtention de billets**, merci de respecter les quelques consignes suivantes indispensables au bon déroulement de votre mission et au remboursement des autres frais :

Une fois validée par **la DAP ou la DAFIP du Rectorat**, votre demande de titre de transport est traitée par l'agence **AMPLITUDES BUSINESS TRAVEL** :

> Ouverture : du lundi au samedi de 8h00 à 19h00 ■ 05 67 20 74 42  $\boxtimes$  men@amplitudes.com

 **en cas de modification du voyage :** les billets sont à échanger avant le départ ou au plus tard 2 heures (localité de départ) ou 1heure (en mobilité) après le départ du train par le voyageur lui-même **sans faire intervenir l'agence**. Modifications : via l'application **TGV InOui PRO**.

 **en cas d'annulation du voyage à la dernière minute : avant** le départ du train, **annuler les billets**  au moyen de l'application TGV InOui PRO **et** prévenir le bureau des voyages concerné par un courriel. Lorsque l'agence et les services sont fermés ,annulations et modifications sont réalisables au moyen de l'application TGV InOui PRO, des bornes en gare ou du n°36 35 de la SNCF.

# **5. L'ETAT DE FRAIS**

De retour de mission, envoyer à la DAP ou à la DAFIP **par voie postale** tous les justificatifs de dépense : facture d'hôtel (obligatoire), tickets de transport en commun, facture du parking de la gare si la somme totale dépasse 30 €.

La DAP et la DAFIP procèdent au paiement au vue du justificatif de présence :

- **-** soit attestation de présence,
- **-** soit copie liste d'émargement ;
- **-** soit convocation tamponnée et signée par le supérieur hiérarchique mentionnant « *Service fait* ».

En l'absence de justificatif de présence, celui-ci sera réclamé par la DAP et la DAFIP.

Afin de simplifier et accélérer la procédure de mise en paiement, l'opération de création de l'Etat de Frais sera effectuée par le gestionnaire du bureau des voyages à réception **des pièces justificatives**.